## **Acquisition Fixed Assets**

## *Acquisition Integrated with Accounts Payable Accounting*

If you are also using Accounts Payable Accounting, you can leverage the integration options and directly *post an asset to a vendor* when you acquire an asset *(without reference to a purchase order)*. This means that the asset acquisition and corresponding payable are posted for a vendor in the transaction. This reduces the time and effort required to enter the data as well as the scope for errors

Account determination enables the system to automatically determine the relevant general ledger accounts in *Financials*.

This means that when you create a fixed asset transaction or transactions you do not need to manually enter general ledger accounts. In this window, you can display the existing account determination types and make the necessary settings for locating general ledger accounts.

## **.** Procedure

#### *1. Access the transaction choosing one of the following navigation options:*

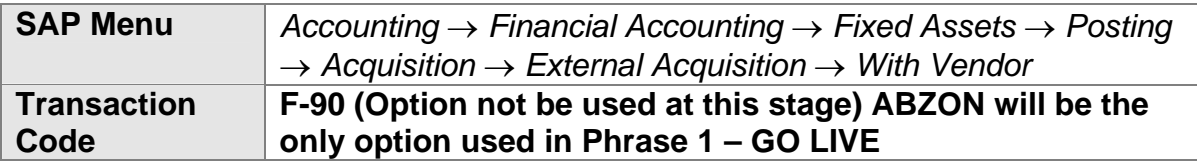

*2. Enter the required data.* 

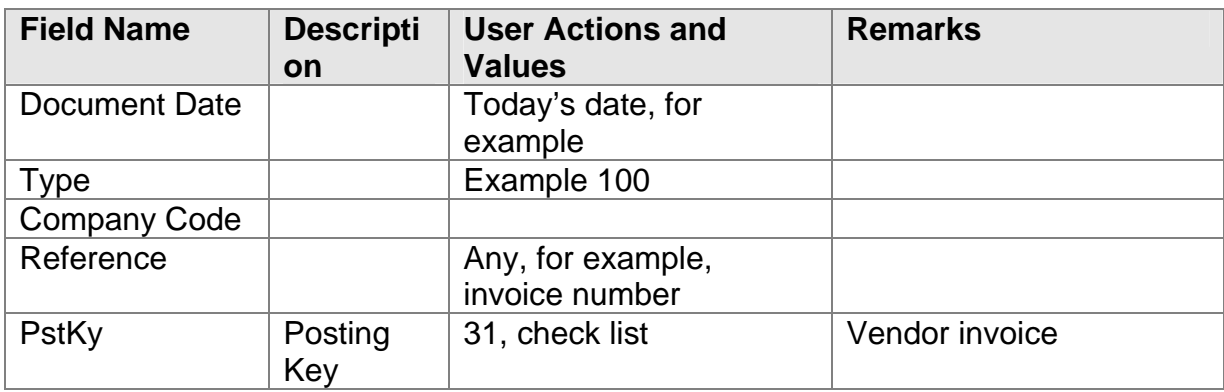

## **Account Determination**

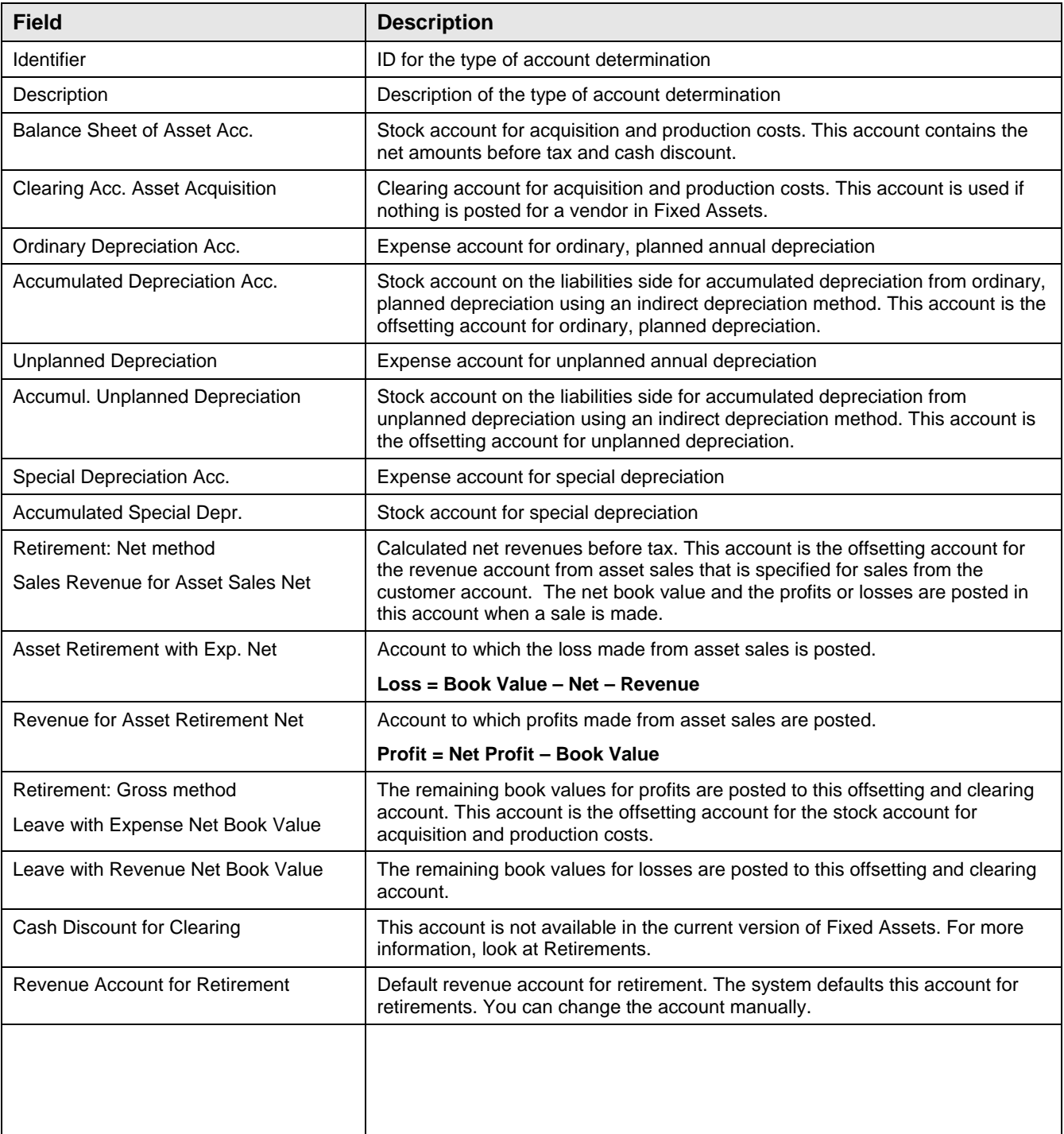

# **Acquisitions -ABZON**

## **Purpose: (Only option B will be required for Saudi Airlines)- ABZON**

The purchase of assets or costs that must be capitalized is the most important business process in Fixed Assets. Fixed Assets for SAP supports various ways of mapping this business process.

You can handle the following types of acquisitions within Fixed Assets:

## **A. Acquisition with vendor (F-90)**

- 1. Original acquisition
- 2. Subsequent acquisition

## **B. Acquisition without vendor (ABZON)-**

### *(This option is required within the Saudi Arabian Airlines business scope)*

- 1. Original acquisition
- 2. Subsequent acquisition

## **C. Credit memo**

- 1. With vendor
- 2. Without vendor

Each posting document contains exactly one vendor or one clearing account. You can, however, enter postings for several assets in one transaction.

All invoices concerning assets must be entered using Fixed Assets.

If you use Fixed Assets, you must not post any asset transactions using the general ledger.

## **Fixed Asset Acquisition**

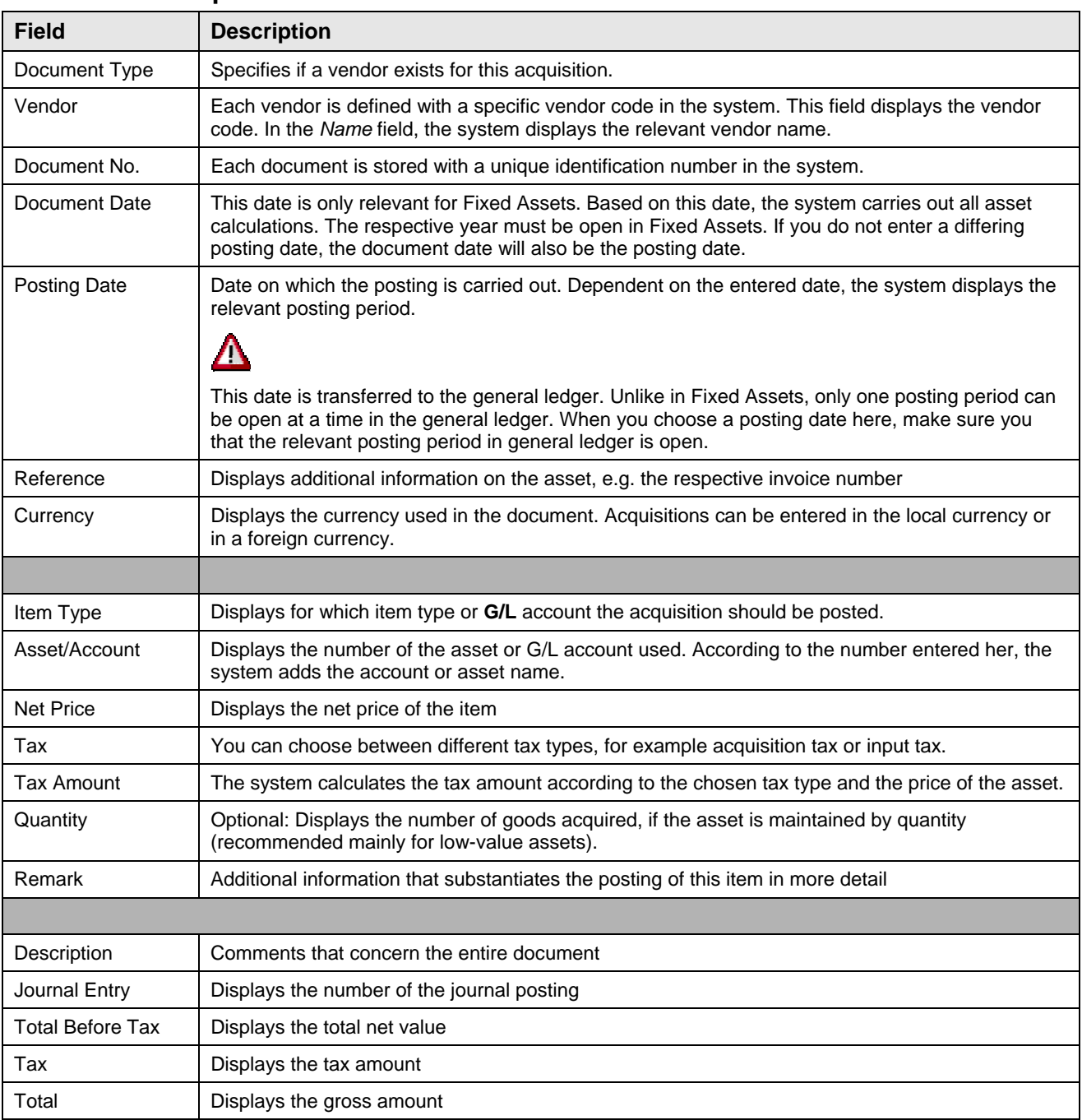

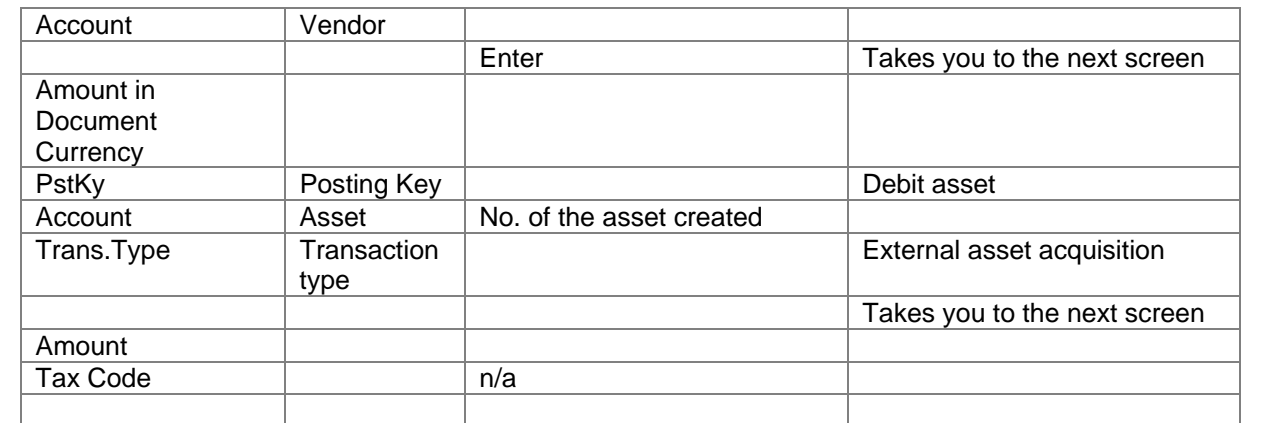

## **3. Post the document.**

### **Result**

The asset has been capitalized with the amount specified. In the asset master record, the capitalization and depreciation start dates were set when the first acquisition was posted.

# **Acquisition with Automatic Offsetting Entry-**

## **Transaction code ABZON**

#### **Procedure**

### *1. Access the transaction choosing one of the following navigation options:*

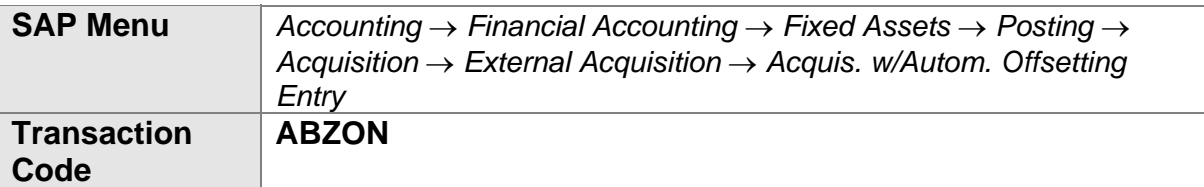

### *2. Enter the required data.*

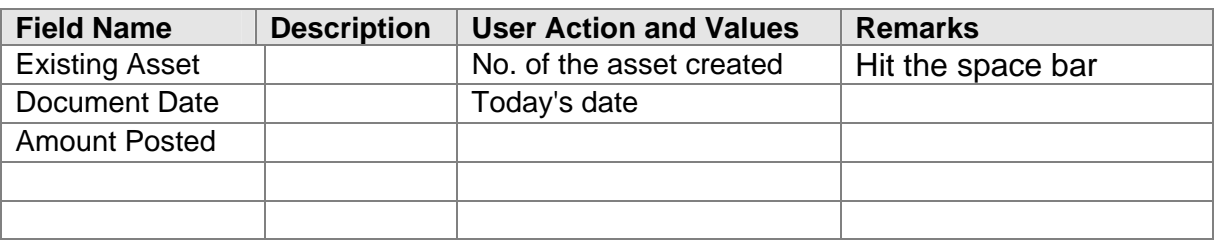

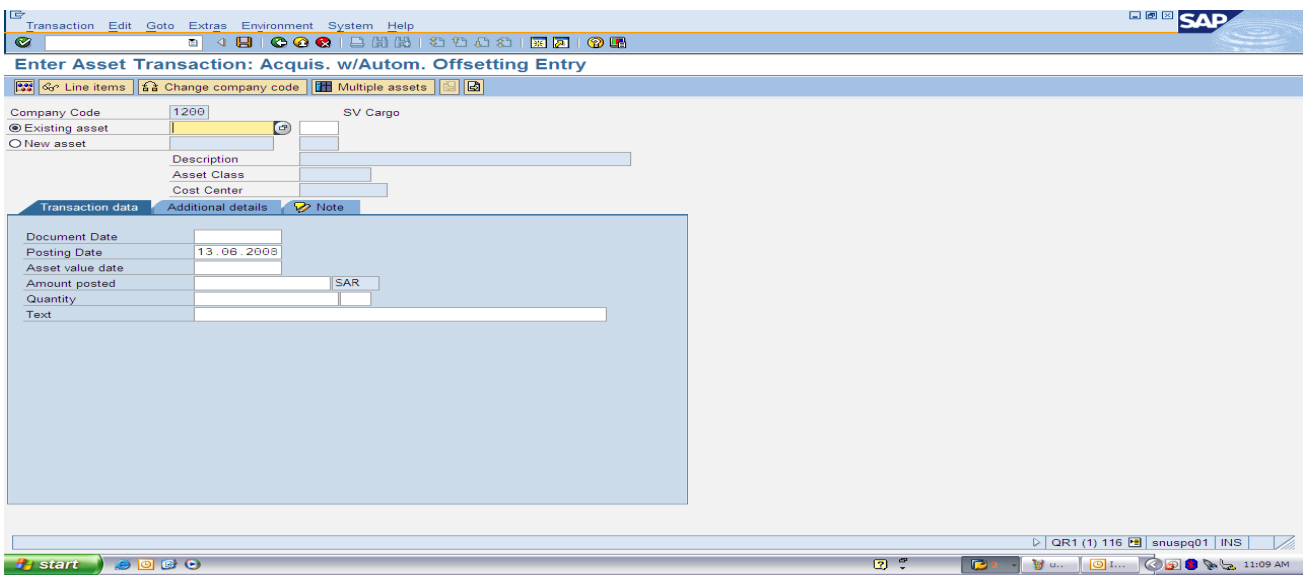

## 1. Figure 1.

- 2. Enter Asset Number: You can hit the space bar to display asset list last used.
- 3. Document date: *today's date*
- 4. Posting date: *day's date*
- *5.* Asset value date: *Today's date*
- *6.* Amount being posted *(Check the asset master record before)- enter as a whole date)*
- *7.* Enter the quantity then click on the additional detail tab displayed on screen.
- *8.* Next screen will be displayed.

(Refer to figure 1 on page 6)

To change the company code select the Change company code option first then complete points 1 to 8 to process.

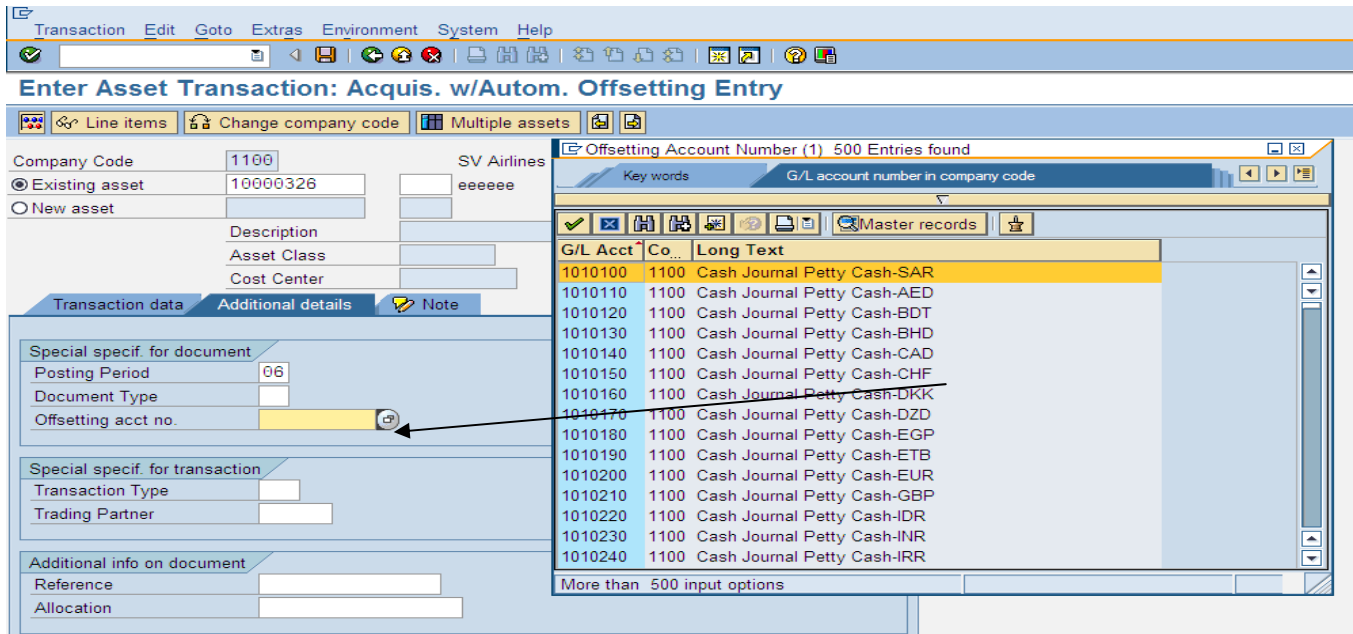

#### Figure 2:

- 1. Enter the posting period- Monthly  $(06 = June)$
- 2. Enter in the Offsetting account no to be posted against
- 3. Then click on extras at the top of screen within the menu bar then select simulate.

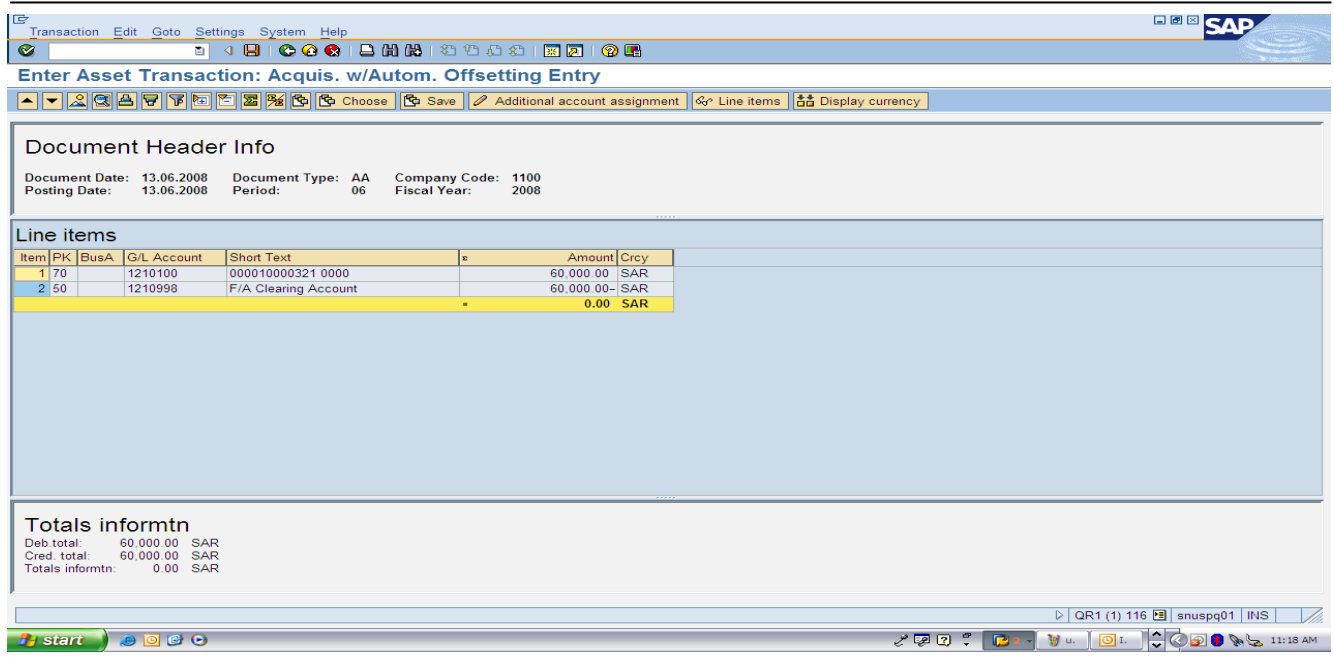

Figure 3

The header information will be displayed:

Click the '**SAVE**' button and the document will be saved and posted against the acct no selected as in figure 2.

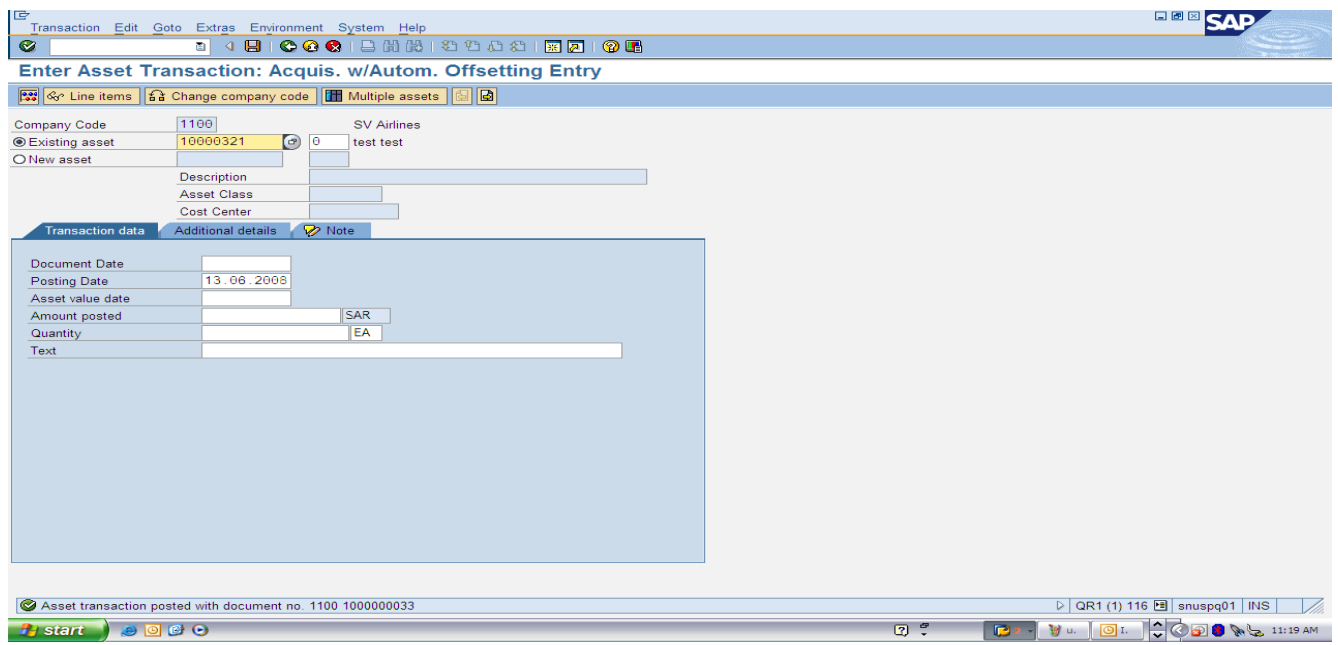

Figure 4:

The status bar displays the posted information/document number.

1. Exit from screen and enter **AW01N** in the command bar or use the menu tree.

**Asset Explorer:** Can displayed the finer details for this process: Transaction Code: **AW01N**

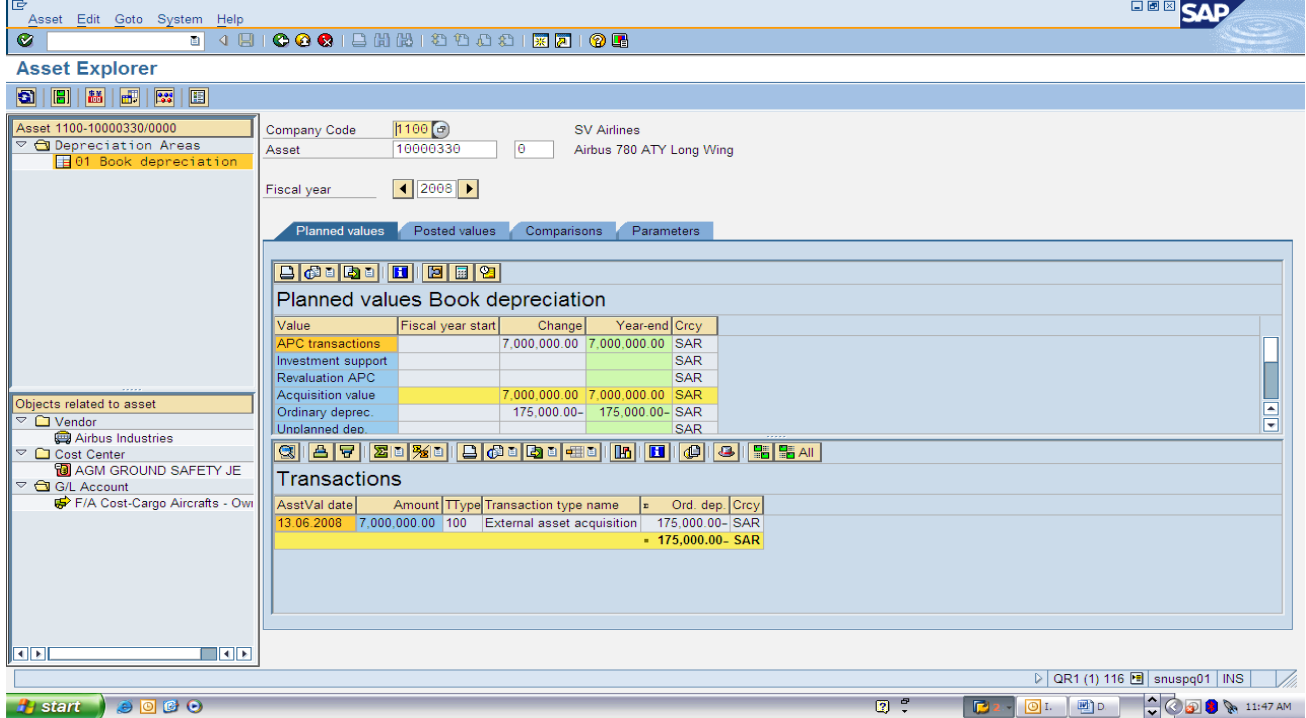

Figure 5:

1. Click on the posted tab for further information:

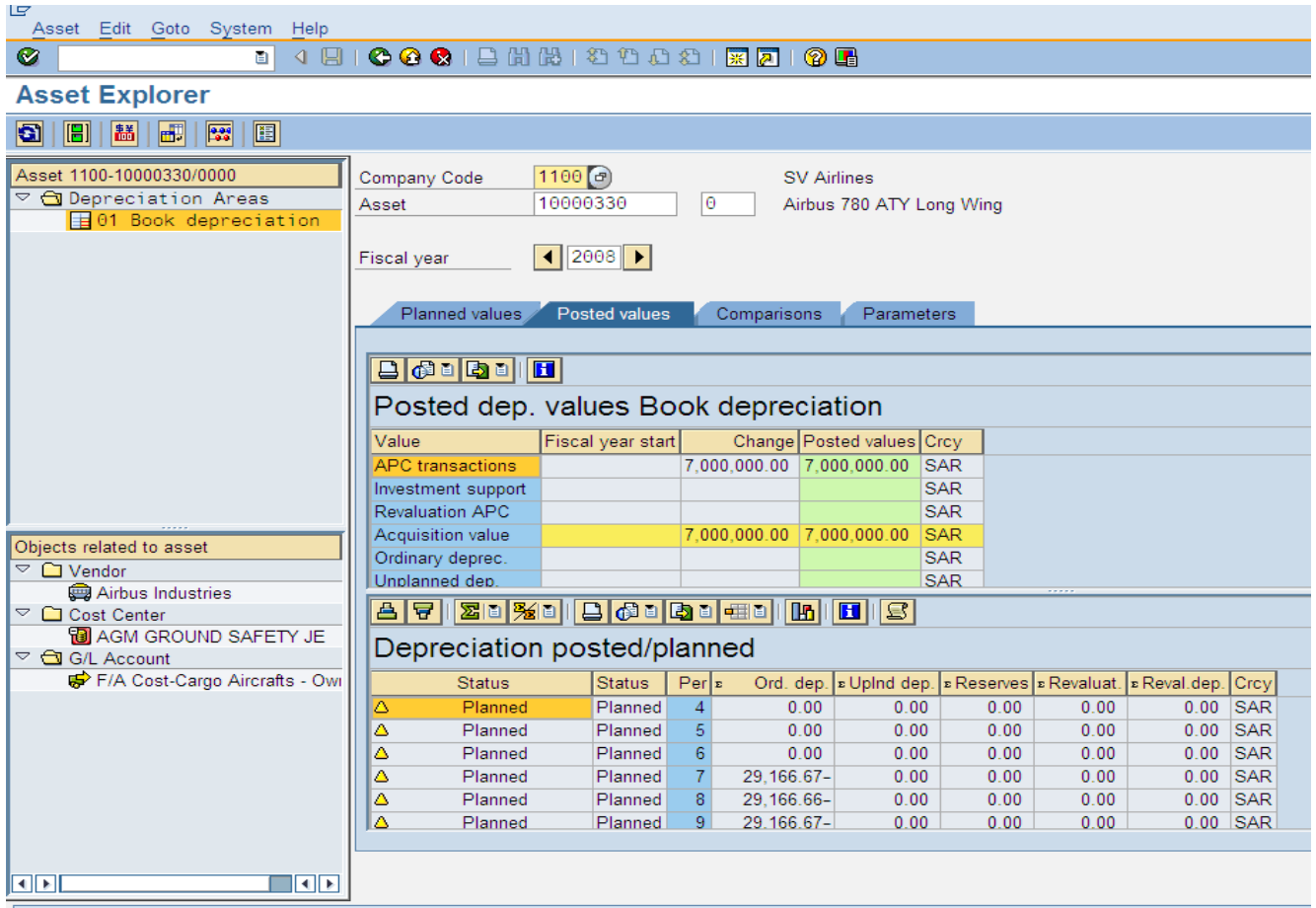

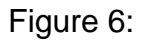

## **Posted document and display:**

Result

The asset has been capitalized with the amount specified. In the asset master record, the capitalization and depreciation start dates were set when the first acquisition was posted.

Refer to asset create and change for further information:

**Training Notes and comments**